# **Running a Syslog on SPA Devices**

### **Document ID: 108784**

## **Contents**

**IntroductionHow do I run a syslog on an SPA device?Related Information**

# **Introduction**

This article is one in a series to assist in the setup, troubleshooting, and maintenance of Cisco Small Business products.

### **Q. How do I run a syslog on an SPA device?**

**A.**

*Step 1:*

In order to configure the *SPA* to capture *SIP* messages, complete these steps: *Linksys partners* can download a *syslog server tool (*slogsrv.exe) from the *Linksys Partner Connection*.

In order to get to the *VARs*: i. Refer to the *Product Utilities*. ii. Click on the Linksys *Voice System*. iii. Click on the *SPA Utilities*. iv. Click the *Syslog Server* for SPA Devices.

Now, to go to the SPs:

- Refer to the *Technical Tools*
- Click the *SPA Utilities*
- Finally, click the *Syslog Server* for SPA Devices.
- *Save* this file on your computer and then *run* it.
- A screen similar to a *DOS prompt* window will appear.
- Leave this screen open and proceed to the next step.

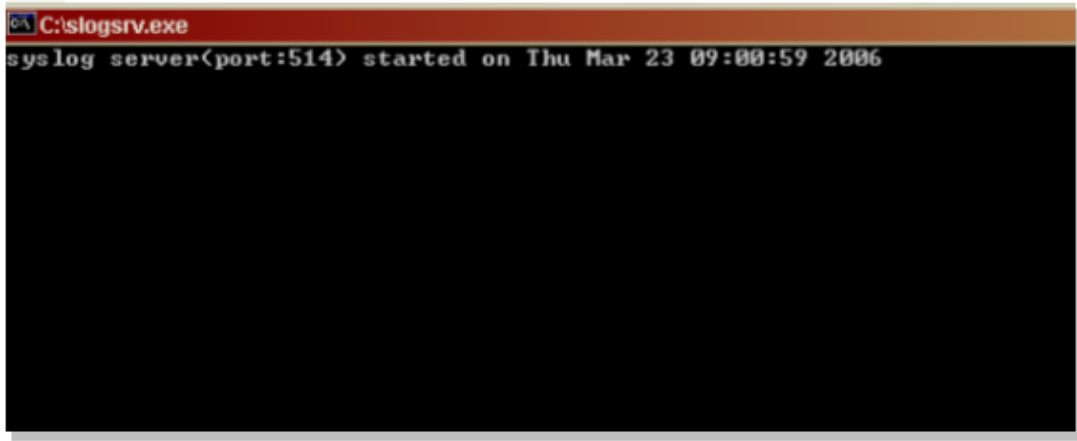

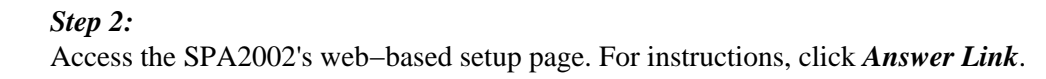

*Step 3:*

Click *Admin Login* then click *System*. Under *Optional Network Configuration*, complete these fields:

- ♦ *Syslog Server:* (IP address of the computer running the syslog application)
- ♦ *Debug server:* (IP address of the computer running the syslog application)
- ♦ *Debug level:* 3

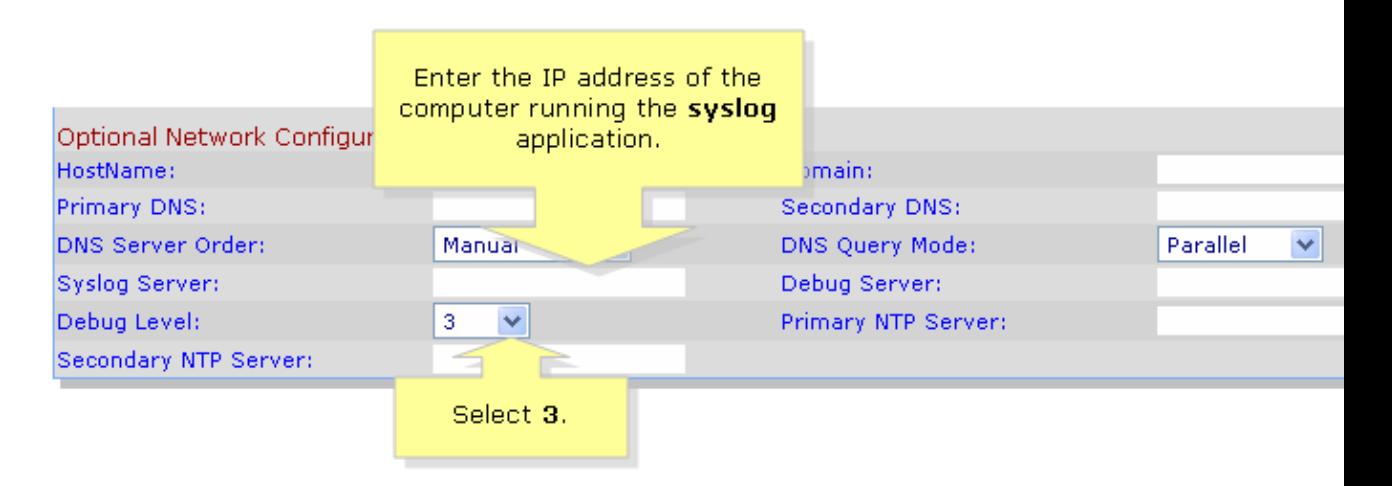

#### *Step 4:*

Then click *Line 1* or *Line 2* (depending which line you are using), and under *Sip Debug Option*, select *Full*.

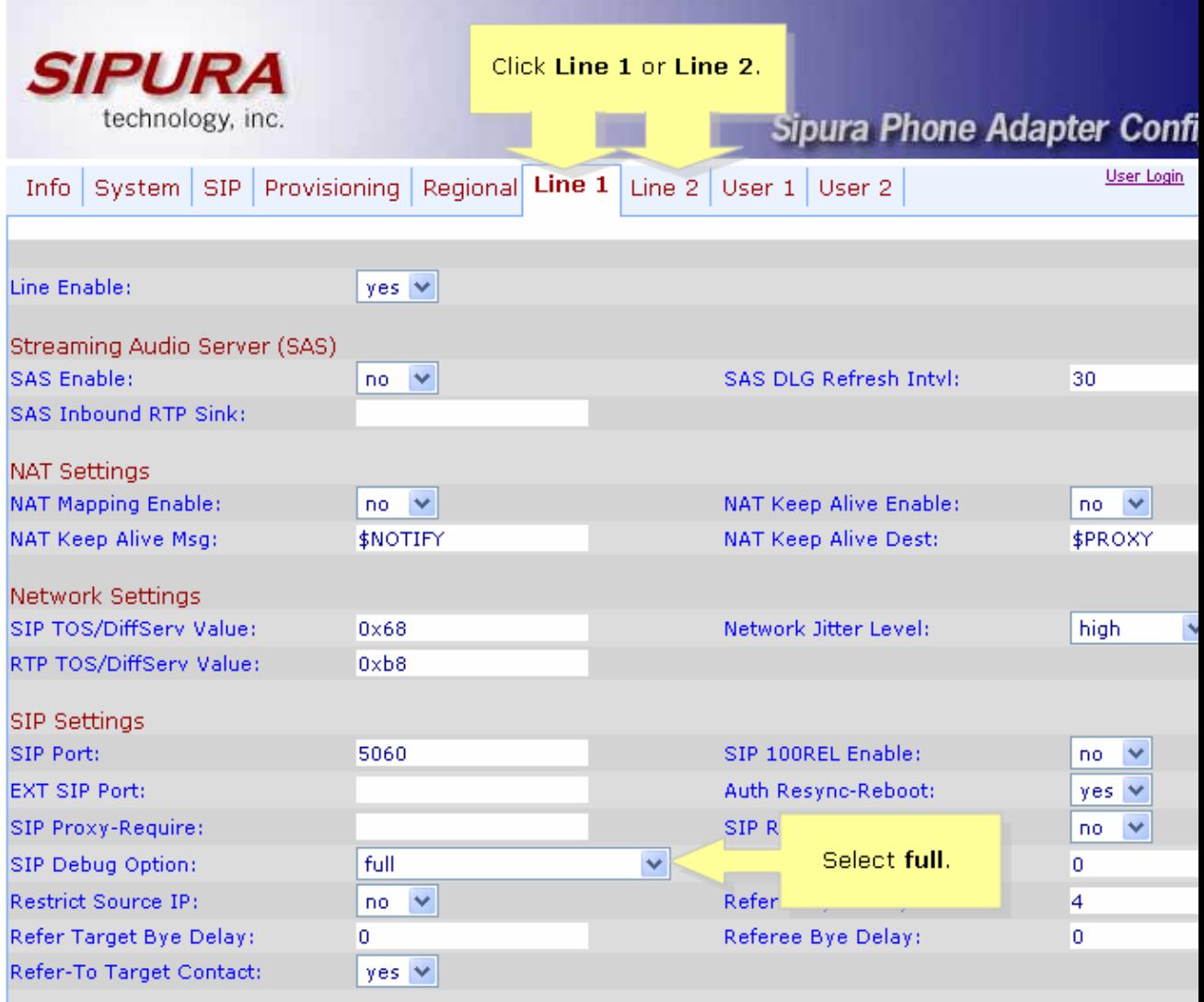

*Step 5:* Submit All Changes

*Step 6:* You should now see traffic.

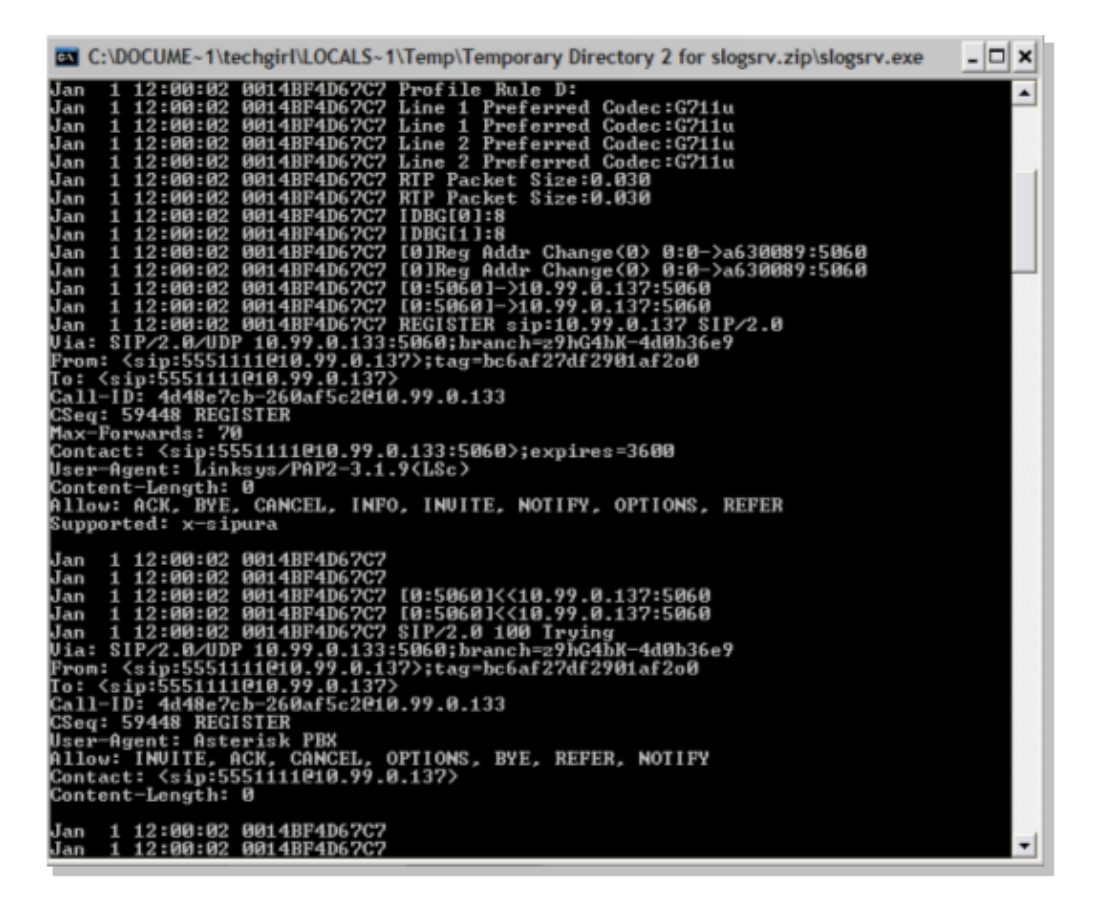

#### *Step 7:*

In order to capture the error, keep the *syslog* running and just recreate you scenario up to the point where you know the problem is occuring. When you are done capturing all the sip messages, close the window.

#### *Step 8:*

Go to the location where the syslog application is saved. There should be a file (notepad) containing the syslog messages you just ran *syslog514.log*

#### *Step 9:*

After saving the syslog file on the computer, access it via dos prompt then execute the command with the desired port, the syntax should look like this: *C:\Documents and Settings\>slogsrv −p 515*

*Usage: slogsrv [−p port] [−o filename] [−t] [−h]*

#### *Where:*

−p port specify the listening port, default "514"

−o filename specify the output file name, default syslog.port.log

−t turn the local timestamp and parse the syslog header

−h this help

*Note:* With this option, it will be possible to run multiple syslog on a single computer to monitor multiple SPA devices.

# **Related Information**

• **Technical Support &Documentation − Cisco Systems**

Updated: Dec 12, 2008 Document ID: 108784